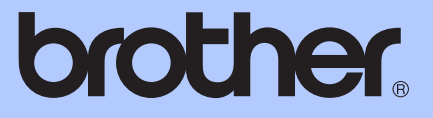

# PODROBNÁ PŘÍRUČKA UŽIVATELE

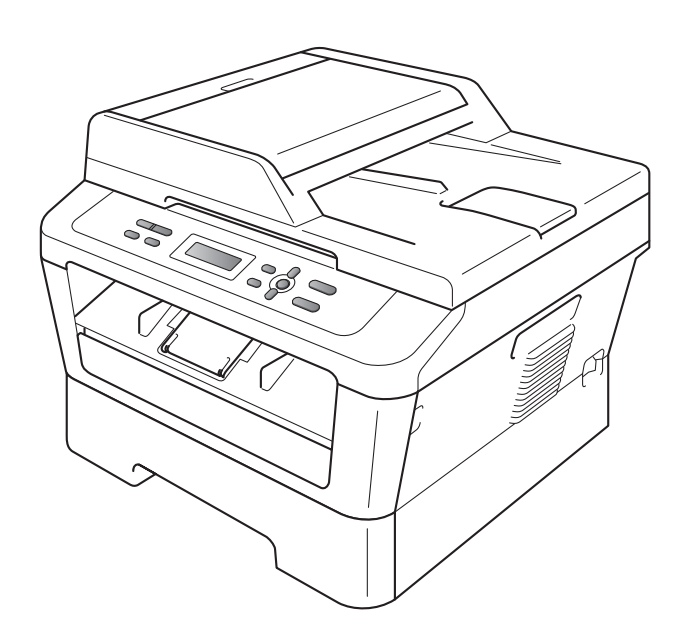

DCP-7055 DCP-7055W DCP-7057 DCP-7057W DCP-7060D DCP-7065DN DCP-7070DW

Ne všechny modely jsou dostupné ve všech zemích. Verze A

## **Příručky uživatele a kde je najdu?**

<span id="page-1-0"></span>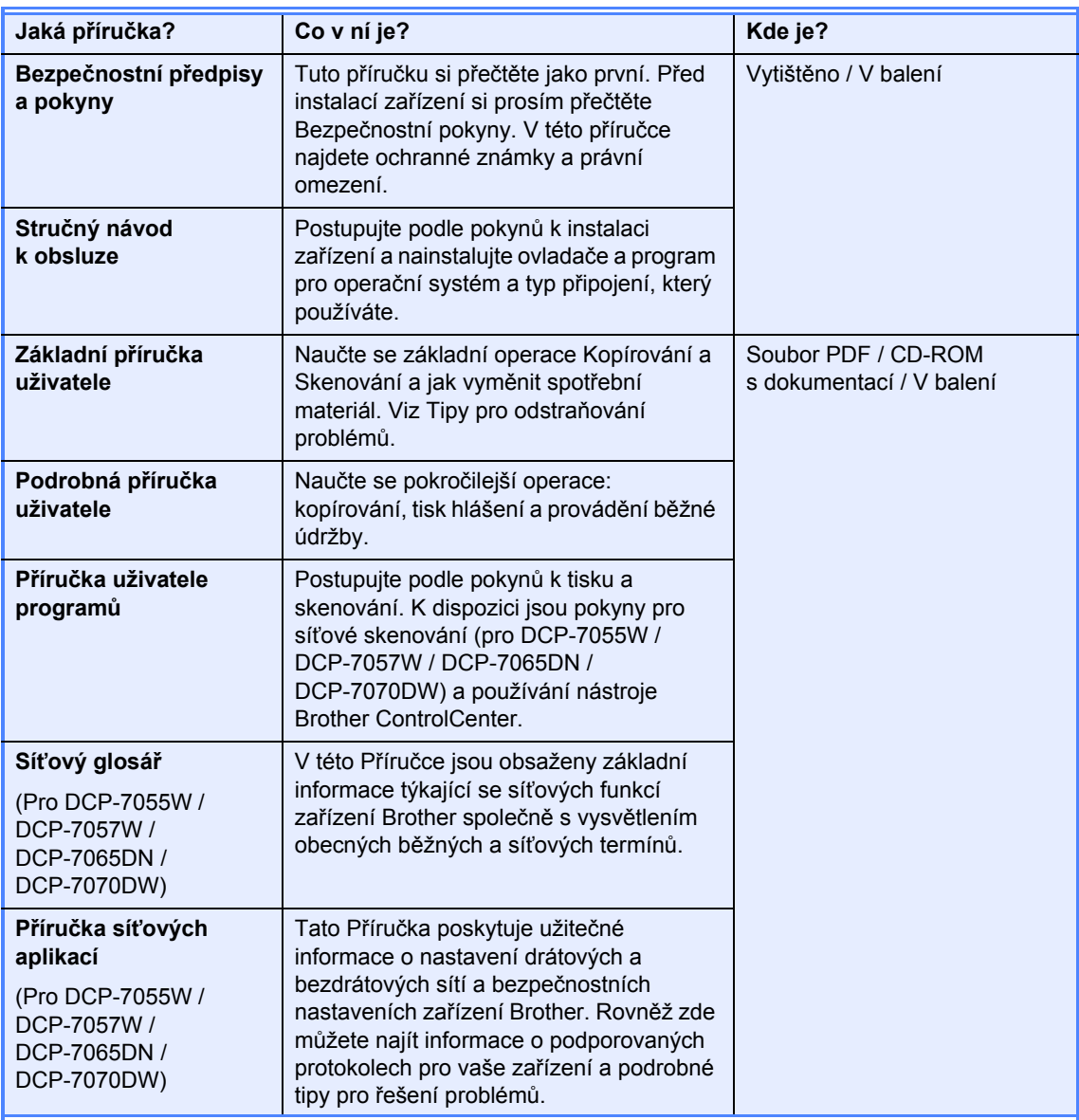

## **Obsah**

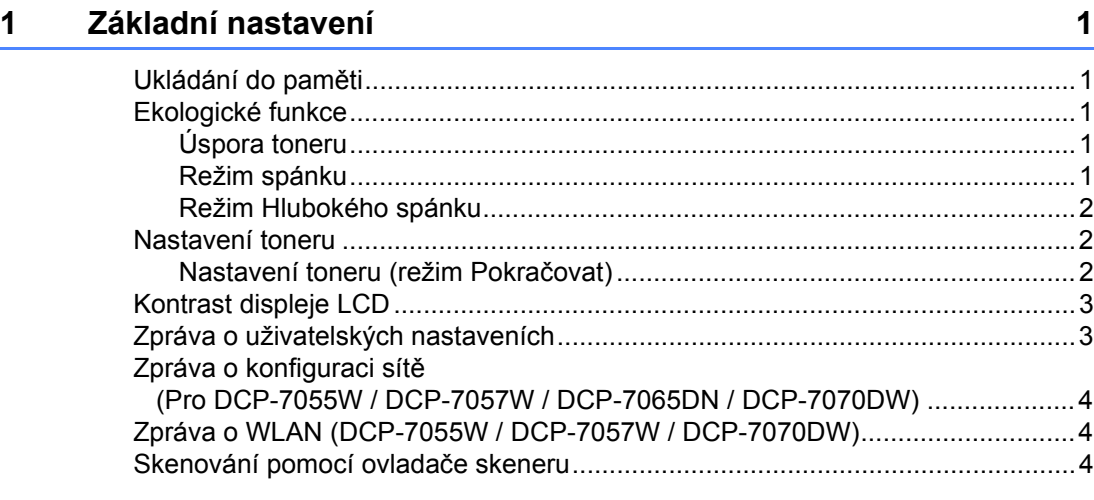

### **[2 Kopírování](#page-8-0) 5**

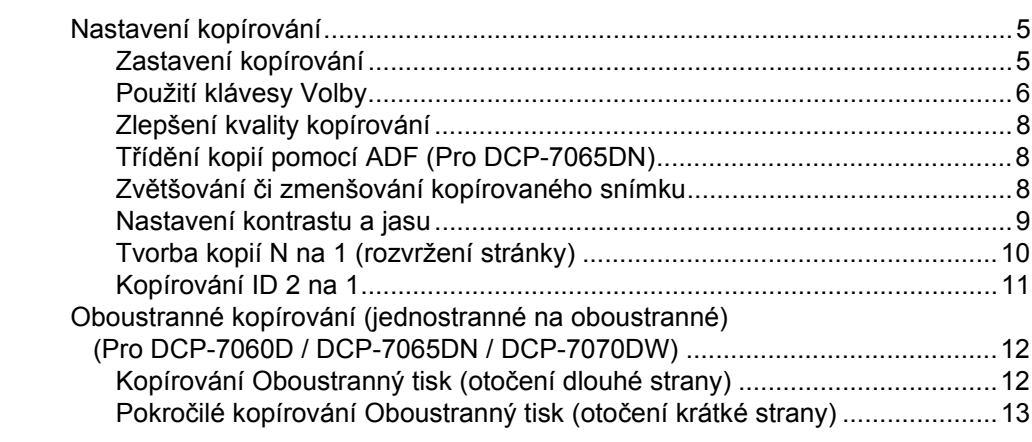

## **A Bě[žná údržba 14](#page-17-0)**

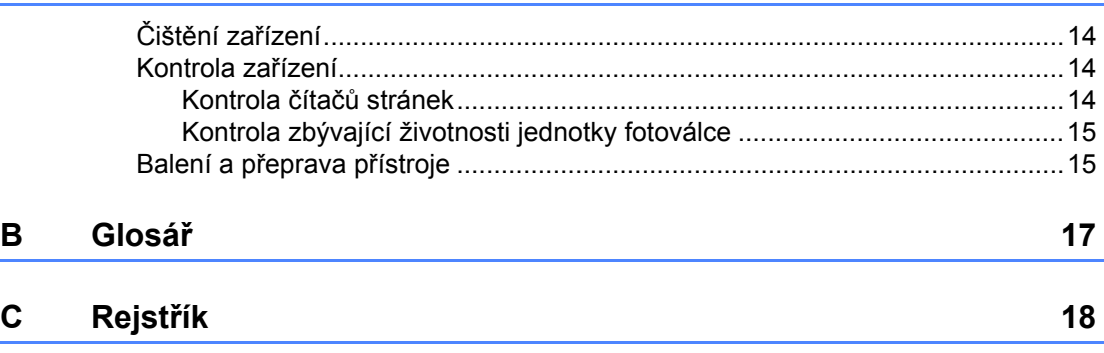

**1**

## <span id="page-4-0"></span>**Základní nastavení <sup>1</sup>**

## <span id="page-4-1"></span>**11 <b>Ukládání do paměti** Režim spánku

Nastavení nabídky jsou trvale uložena a v případě výpadku napájení *nebudou* ztracena. Dočasná nastavení (například kontrast) *budou* ztracena.

## <span id="page-4-2"></span>**Ekologické funkce <sup>1</sup>**

### <span id="page-4-3"></span>**Úspora toneru <sup>1</sup>**

Pomocí této funkce můžete šetřit toner. Nastavíte-li úsporu toneru na možnost Zap., výtisky budou světlejší. Výchozím nastavením je Vyp..

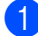

a Stiskněte tlačítko **Menu**.

- 2 Stisknutím tlačítka **A** nebo V zvolte 1.Zaklad.nastav. a stiskněte tlačítko **OK**.
- **3** Stisknutím tlačítka **A** nebo  $\blacktriangledown$  zvolte 2.Uspory a stiskněte tlačítko **OK**.
- 4 Stisknutím tlačítka ▲ nebo ▼ zvolte 1. Uspora toneru a stiskněte tlačítko **OK**.
- Stisknutím tlačítka  $\blacktriangle$  nebo  $\nabla$  zvolte  $\text{Zap.}$ nebo Vyp. a stiskněte tlačítko **OK**.
- **6** Stiskněte tlačítko Stop/Exit **(Stop/Konec)**.

#### **Poznámka**

Nedoporučujeme používat funkci Úspora toneru pro tisk fotografií a obrázků v odstínech šedé.

#### <span id="page-4-4"></span>**Režim spánku <sup>1</sup>**

Nastavení režimu Spánku může snížit spotřebu energie. Je-li zařízení v režimu Spánku (Úsporný režim), chová se, jako by bylo vypnuto. Přijetí dat či zahájené operace zařízení probudí z režimu Spánku do režimu Připraven.

Můžete si sami zvolit, jak dlouho musí být přístroj nečinný, než se přepne do režimu spánku. Když zařízení přijme data z počítače nebo udělá kopii, časovač bude vynulován. Výchozí nastavení jsou 3 minuty.

1. kapitola

Když je zařízení v režimu spánku, na displeji LCD se zobrazí Spanek.

- a Stiskněte tlačítko **Menu**.
- Stisknutím tlačítka ▲ nebo ▼ zvolte 1.Zaklad.nastav. a stiskněte tlačítko **OK**.
- Stisknutím tlačítka  $\blacktriangle$  nebo  $\nabla$  zvolte 2.Uspory a stiskněte tlačítko **OK**.
- Stisknutím tlačítka  $\blacktriangle$  nebo  $\nabla$  zvolte 2.Cas do spanku a stiskněte tlačítko **OK**.
- 5 Stisknutím tlačítka **A** nebo **v** zvolte dobu, po kterou musí být přístroj nečinný, než se přepne do režimu spánku. Stiskněte tlačítko **OK**.
- **6** Stiskněte tlačítko Stop/Exit **(Stop/Konec)**.

### <span id="page-5-0"></span>**Režim Hlubokého spánku <sup>1</sup>**

Pokud je zařízení v režimu Spánku a nepřijme žádné úlohy po určitou dobu, přejde zařízení automaticky do režimu Hlubokého spánku a na displeji LCD se zobrazí Rezim spanku. Režim Hlubokého spánku spotřebovává méně energie než režim Spánku. Zařízení se probudí a začne se zahřívat ve chvíli, kdy přijme počítačová data nebo když stisknete tlačítko na ovládacím panelu.

(Pro DCP-7055W / DCP-7057W / DCP-7070DW)

Pokud je povolena bezdrátová síť, zařízení nepřejde do režimu Hlubokého spánku. Chcete-li zakázat bezdrátovou síť, viz *kapitola 3* v *Příručce síñových aplikací*.

## <span id="page-5-1"></span>**Nastavení toneru <sup>1</sup>**

#### <span id="page-5-2"></span>**Nastavení toneru (režim Pokračovat) <sup>1</sup>**

Zařízení můžete nastavit tak, aby pokračovalo v tisku potom, co se na displeji LCD zobrazí Vymente toner. Zařízení bude pokračovat v tisku, dokud se na displeji LCD nezobrazí Dosel toner. Výchozím nastavením je Stop.

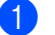

- a Stiskněte tlačítko **Menu**.
- 
- Stisknutím tlačítka A nebo  $\blacktriangledown$  zvolte 1.Zaklad.nastav. a stiskněte tlačítko **OK**.
- $\overline{3}$  Stisknutím tlačítka  $\overline{4}$  nebo  $\overline{2}$  zvolte 4.Vymente toner a stiskněte tlačítko **OK**.
- 4. Stisknutím tlačítka  $\triangle$  nebo  $\nabla$  zvolte Pokracovat nebo Stop a stiskněte tlačítko **OK**.
- **6** Stiskněte tlačítko Stop/Exit **(Stop/Konec)**.

#### **Poznámka**

- Pokud pokračujete v tisku v režimu Pokračovat, nemůžeme zaručit kvalitu tisku.
- V režimu Pokračovat může být tisk slabý.

## <span id="page-6-0"></span>**Kontrast displeje LCD <sup>1</sup>**

Změnou kontrastu lze zesvětlit nebo ztmavit zobrazení na displeji LCD.

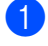

- **1** Stiskněte tlačítko Menu.
	- Stisknutím tlačítka ▲ nebo ▼ zvolte 1.Zaklad.nastav. a stiskněte tlačítko **OK**.
- **3** Stisknutím tlačítka **A** nebo **▼** zvolte 3.LCD Kontrast a stiskněte tlačítko **OK**.
- 4 Stisknutím tlačítka A displej LCD ztmavíte. Naopak stisknutím tlačítka  $\blacktriangledown$ displej LCD zesvětlíte. Stiskněte tlačítko **OK**.
- **6** Stiskněte tlačítko Stop/Exit **(Stop/Konec)**.

## <span id="page-6-1"></span>**Zpráva o uživatelských nastaveních <sup>1</sup>**

Můžete vytisknout seznam nastavení, která jste naprogramovali.

a Stiskněte tlačítko **Menu**.

2 (Pro DCP-7055/DCP-7057/DCP-7060D) Stisknutím tlačítka ▲ nebo ▼ zvolte 3.Prist. info. a stiskněte tlačítko **OK**.

(Pro DCP-7055W/DCP-7057W/ DCP-7065DN) Stisknutím tlačítka ▲ nebo ▼ zvolte 4.Prist. info. a stiskněte tlačítko **OK**.

(Pro DCP-7070DW) Stisknutím tlačítka ▲ nebo ▼ zvolte 5.Prist. info. a stiskněte tlačítko **OK**.

**3** Stisknutím tlačítka **A** nebo **v** zvolte možnost 3.Konfigurace. Stiskněte tlačítko **OK**.

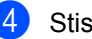

- d Stiskněte tlačítko **Start**.
- **5** Stiskněte tlačítko Stop/Exit **(Stop/Konec)**.

## <span id="page-7-0"></span>**Zpráva o konfiguraci sítě (Pro DCP-7055W / DCP-7057W / DCP-7065DN / DCP-7070DW) <sup>1</sup>**

Můžete vytisknout zprávu, která uvádí aktuální konfiguraci sítě včetně vnitřních nastavení tiskového serveru.

#### **Poznámka**

Název uzlu: Název uzlu je uveden v Seznamu konfigurace sítě. Výchozí název uzlu je "BRNXXXXXXXXXXXX".

a Stiskněte tlačítko **Menu**.

b (Pro DCP-7055W / DCP-7057W / DCP-7065DN) Stisknutím tlačítka ▲ nebo ▼ zvolte možnost 4.Prist. info.. Stiskněte tlačítko **OK**.

(Pro DCP-7070DW) Stisknutím tlačítka ▲ nebo ▼ zvolte možnost 5.Prist. info.. Stiskněte tlačítko **OK**.

- **3** Stisknutím tlačítka **A** nebo **v** zvolte možnost 4.Sit.konfig.. Stiskněte tlačítko **OK**.
- d Stiskněte tlačítko **Start**.

## <span id="page-7-1"></span>**Zpráva o WLAN (DCP-7055W / DCP-7057W / DCP-7070DW) <sup>1</sup>**

Vytiskne výsledky diagnostiky připojení bezdrátové sítě LAN.

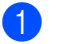

a Stiskněte tlačítko **Menu**.

b (Pro DCP-7055W / DCP-7057W) Stisknutím tlačítka ▲ nebo ▼ zvolte možnost 4.Prist. info.. Stiskněte tlačítko **OK**.

(Pro DCP-7070DW) Stisknutím tlačítka ▲ nebo ▼ zvolte možnost 5.Prist. info.. Stiskněte tlačítko **OK**.

3 Stisknutím tlačítka **A** nebo V zvolte možnost 5.Hlaseni WLAN. Stiskněte tlačítko **OK**.

- d Stiskněte tlačítko **Start**.
- **5** Stiskněte tlačítko Stop/Exit **(Stop/Konec)**.

## <span id="page-7-2"></span>**Skenování pomocí ovladače skeneru <sup>1</sup>**

Informace o používání ovladače skeneru najdete v části *Skenování dokumentu pomocí ovladače TWAIN* nebo *Skenování dokumentu pomocí ovladače WIA* v *Příručce uživatele programů*.

**2**

## <span id="page-8-0"></span>**Kopírování <sup>2</sup>**

## <span id="page-8-1"></span>**Nastavení kopírování <sup>2</sup>**

Chcete-li rychle změnit nastavení kopírování pro následující sadu kopií, použijte dočasná tlačítka **COPY (KOPIE)**. Zvolit můžete různé kombinace.

#### **DCP-7055 / DCP-7055W / DCP-7057 / DCP-7057W <sup>2</sup>**

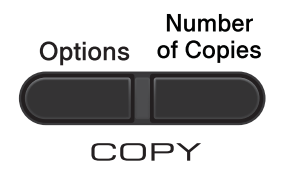

#### **DCP-7060D / DCP-7065DN / DCP-7070DW <sup>2</sup>**

**Duplex** Options COPY

Zařízení se jednu minutu po kopírování vrátí do standardního nastavení.

### <span id="page-8-2"></span>**Zastavení kopírování <sup>2</sup>**

Chcete-li kopírování zastavit, stiskněte tlačítko **Stop/Exit (Stop/Konec)**.

**2**

2. kapitola

### <span id="page-9-0"></span>**Použití klávesy Volby <sup>2</sup>**

Přejděte do režimu kopírování. Pomocí tlačítka **Options (Volby)** rychle nastavíte následující dočasná nastavení kopírování pro následující kopii.

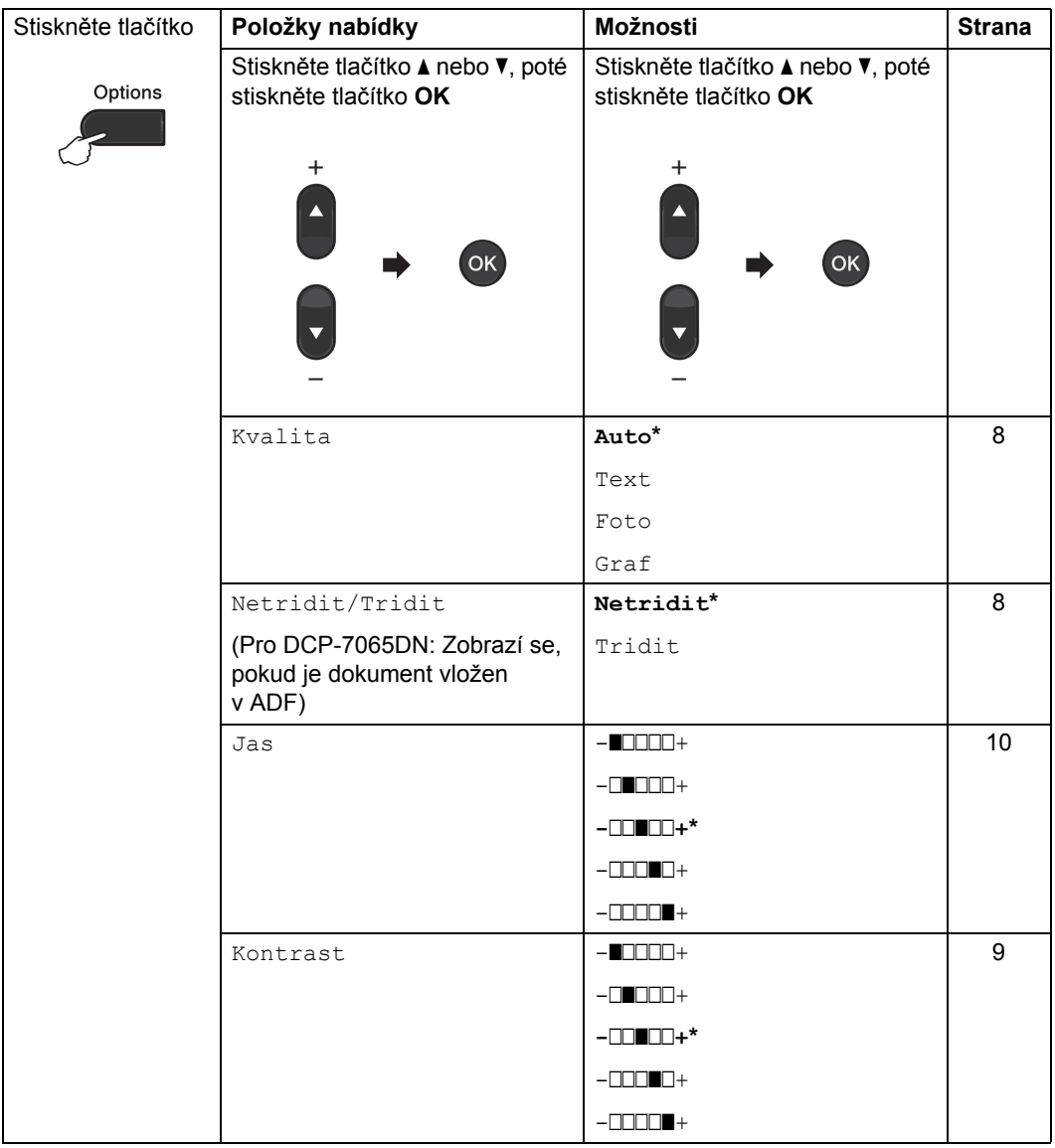

<span id="page-10-1"></span><span id="page-10-0"></span>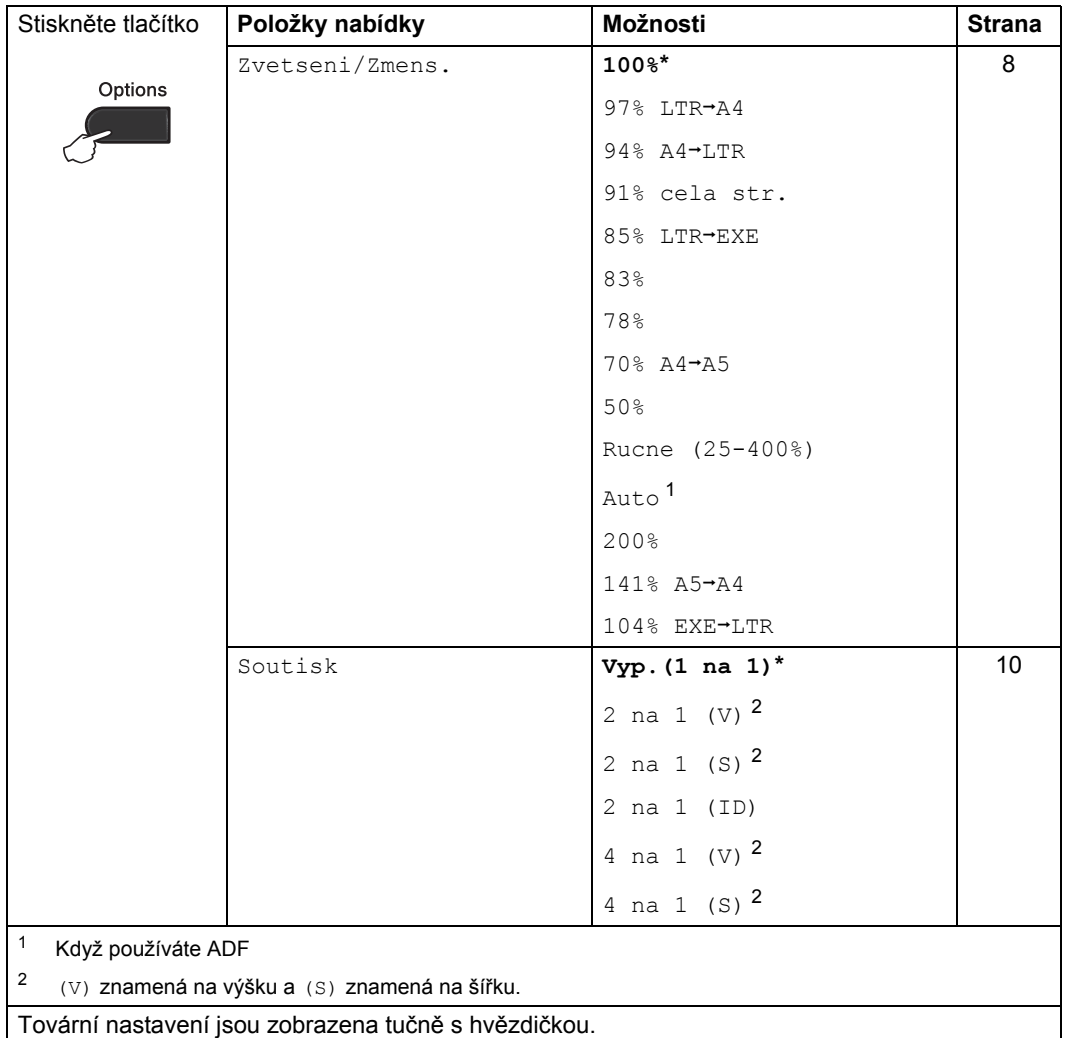

### <span id="page-11-3"></span><span id="page-11-0"></span>**Zlepšení kvality kopírování <sup>2</sup>**

Můžete zvolit z řady nastavení kvality. Výchozím nastavením je Auto.

 $\blacksquare$  Auto

Nastavení Auto je doporučeno pro běžné výtisky. Vhodné pro dokumenty obsahující text i fotografie.

**Text** 

Vhodné pro dokumenty obsahující hlavně text.

**Foto** 

Lepší kvalita kopírování fotografií.

■ Graf

Vhodné pro kopírování účtenek.

Pokud chcete *dočasně* změnit nastavení kvality, postupujte podle následujících pokynů:

- **1** Vložte dokument.
- Stisknutím tlačítka  $\blacktriangle$  nebo  $\nabla$  zadejte požadovaný počet kopií.
- **<sup>3</sup>** Stiskněte tlačítko **Options (Volby)**. Stisknutím tlačítka ▲ nebo ▼ zvolte možnost Kvalita. Stiskněte tlačítko **OK**.
- 4 Stisknutím tlačítka A nebo  $\overline{v}$  zvolte možnost Auto, Text, Foto nebo Graf. Stiskněte tlačítko **OK**.
- **6** Stiskněte tlačítko Start.

Chcete-li změnit *výchozí* nastavení, postupujte podle následujících pokynů:

- - a Stiskněte tlačítko **Menu**.
- Stisknutím tlačítka ▲ nebo ▼ zvolte možnost 2.Kopir. Stiskněte tlačítko **OK**.
- Stisknutím tlačítka ▲ nebo ▼ zvolte možnost 1.Kvalita. Stiskněte tlačítko **OK**.
- 4. Stisknutím tlačítka  $\blacktriangle$  nebo  $\blacktriangledown$  zvolte kvalitu kopírování. Stiskněte tlačítko **OK**.
- **5** Stiskněte tlačítko Stop/Exit **(Stop/Konec)**.

#### <span id="page-11-4"></span><span id="page-11-1"></span>**Třídění kopií pomocí ADF (Pro DCP-7065DN) <sup>2</sup>**

Můžete třídit vícenásobné kopie. Stránky budou kompletovány v pořadí 1 2 3, 1 2 3, 1 2 3 atd.

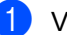

a Vložte dokument do ADF.

- Stisknutím tlačítka **A** nebo ▼ zadejte požadovaný počet kopií.
- **3** Stiskněte tlačítko Options (Volby). Stisknutím tlačítka A nebo V zvolte možnost Netridit/Tridit. Stiskněte tlačítko **OK**.
- 4. Stisknutím tlačítka A nebo ▼ zvolte možnost Tridit. Stiskněte tlačítko **OK**.
- e Stiskněte tlačítko **Start**.

#### <span id="page-11-5"></span><span id="page-11-2"></span>**Zvětšování či zmenšování kopírovaného snímku <sup>2</sup>**

Můžete zvolit poměry zvětšení nebo zmenšení.

Chcete-li provést zvětšení nebo zmenšení následující kopie, postupujte podle následujících pokynů:

- - Vložte dokument.
- 
- Stisknutím tlačítka ▲ nebo ▼ zadejte požadovaný počet kopií.
- 
- **3** Stiskněte tlačítko **Options (Volby)**.
- Stisknutím tlačítka A nebo V zvolte možnost Zvetseni/Zmens. a potom stiskněte tlačítko **OK**.

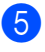

**b** Postupujte jedním z následujících způsobů:

> ■ Stisknutím tlačítka A nebo V zvolte požadovaný poměr zvětšení nebo zmenšení.

Stiskněte tlačítko **OK**.

Stisknutím tlačítka  $\blacktriangle$  nebo  $\nabla$  zvolte možnost Rucne (25-400%).

Stiskněte tlačítko **OK**.

Stisknutím tlačítka ▲ nebo ▼ zadejte poměr zvětšení nebo zmenšení od 25% do 400%.

Stiskněte tlačítko **OK**.

(Pro DCP-7065DN) Možnost Auto nastaví zařízení tak, aby vypočítalo poměr zmenšení podle velikosti papíru. Možnost Auto je k dispozici, pouze když používáte ADF.

Možnost Rucne (25-400%) vám umožňuje zadat poměr od 25% do 400%.

f Stiskněte tlačítko **Start**.

#### **Poznámka**

Volby rozvržení stránky 2 na 1 (V), 2 na 1 (S), 2 na 1 (ID), 4 na 1 (V) a 4 na 1 (S) nejsou dostupné v nabídce Zvetseni/Zmens..

#### <span id="page-12-0"></span>**Nastavení kontrastu a jasu <sup>2</sup>**

#### <span id="page-12-2"></span><span id="page-12-1"></span>**Kontrast <sup>2</sup>**

Přizpůsobením kontrastu můžete docílit ostřejšího a živějšího vzhledu obrázku.

Pokud chcete *dočasně* změnit nastavení kvality, postupujte podle následujících pokynů:

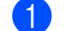

**1** Vložte dokument.

- Stisknutím tlačítka ▲ nebo ▼ zadejte požadovaný počet kopií.
- **3** Stiskněte tlačítko Options (Volby). Stisknutím tlačítka ▲ nebo ▼ zvolte možnost Kontrast. Stiskněte tlačítko **OK**.
- Stisknutím tlačítka ▲ nebo ▼ zvýšíte či snížíte kontrast. Stiskněte tlačítko **OK**.

e Stiskněte tlačítko **Start**.

Chcete-li změnit *výchozí* nastavení, postupujte podle následujících pokynů:

a Stiskněte tlačítko **Menu**.

- Stisknutím tlačítka ▲ nebo ▼ zvolte možnost 2.Kopir. Stiskněte tlačítko **OK**.
- Stisknutím tlačítka A nebo ▼ zvolte možnost 3.Kontrast. Stiskněte tlačítko **OK**.
- Stisknutím tlačítka ▲ nebo ▼ zvýšíte či snížíte kontrast. Stiskněte tlačítko **OK**.
- **5** Stiskněte tlačítko Stop/Exit **(Stop/Konec)**.

#### <span id="page-13-4"></span><span id="page-13-1"></span>**Jas <sup>2</sup>**

Nastavením jasu lze ztmavit nebo zesvětlit kopie.

Pokud chcete *dočasně* změnit nastavení jasu, postupujte podle následujících pokynů:

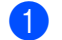

**Vložte dokument.** 

- Stisknutím tlačítka ▲ nebo ▼ zadejte požadovaný počet kopií.
- **<sup>6</sup>** Stiskněte tlačítko Options (Volby). Stisknutím tlačítka ▲ nebo ▼ zvolte možnost Jas. Stiskněte tlačítko **OK**.
- 4 Stiskněte tlačítko ▲ nebo ▼, chcete-li vytvořit světlejší nebo tmavší kopii. Stiskněte tlačítko **OK**.
- 

**5** Stiskněte tlačítko Start.

Chcete-li změnit *výchozí* nastavení, postupujte podle následujících pokynů:

- 
- a Stiskněte tlačítko **Menu**.
- Stisknutím tlačítka  $\blacktriangle$  nebo  $\nabla$  zvolte možnost 2.Kopir. Stiskněte tlačítko **OK**.
- **3** Stisknutím tlačítka  $\triangle$  nebo  $\nabla$  zvolte možnost 2.Jas. Stiskněte tlačítko **OK**.
- 4 Stiskněte tlačítko  $\blacktriangle$  nebo  $\blacktriangledown$ , chcete-li vytvořit světlejší nebo tmavší kopii. Stiskněte tlačítko **OK**.
- e Stiskněte tlačítko **Stop/Exit (Stop/Konec)**.

### <span id="page-13-2"></span><span id="page-13-0"></span>**Tvorba kopií N na 1 (rozvržení stránky) <sup>2</sup>**

Množství papíru spotřebovaného při kopírování můžete snížit pomocí funkce kopírování N na 1. Díky tomu máte možnost kopírovat dvě či čtyři stránky na jednu stránku. Chcete-li kopírovat obě strany identifikačního průkazu na jednu stranu, viz *[Kopírování ID 2 na 1](#page-14-1)* na straně 11.

#### **DŮLEŽITÉ**  $\bullet$

- Velikost papíru musí být nastavena na Letter nebo A4.
- (V) znamená na výšku a (S) znamená na šířku.
- Nastavení Enlarge/Reduce (Zvětšení/Zmenšení) nelze používat s funkcí N na 1.
- **Vložte dokument.**
- Stisknutím tlačítka ▲ nebo ▼ zadejte požadovaný počet kopií.
- **3** Stiskněte tlačítko Options (Volby). Stisknutím tlačítka ▲ nebo ▼ zvolte možnost Soutisk. Stiskněte tlačítko **OK**.
- 4 Stisknutím tlačítka  $\blacktriangle$  nebo  $\blacktriangledown$  vyberte možnost 2 na 1 (V), 2 na 1 (S), 2 na 1 (ID) [1,](#page-13-3) 4 na 1 (V), 4 na 1  $(S)$  nebo  $Vyp$ .  $(1$  na  $1)$ . Stiskněte tlačítko **OK**.

<span id="page-13-3"></span><sup>1</sup> Podrobnosti o 2 na 1 (ID), viz *[Kopírování](#page-14-1)  [ID 2 na 1](#page-14-1)* na straně 11.

e Stisknutím tlačítka **Start** naskenujte stránku. (Pro DCP-7065DN) Jestliže jste umístili dokument do ADF, zařízení naskenuje stránky a začne tisknout. **Používáte-li sklo skeneru, přejděte ke** 

<span id="page-13-5"></span>**kroku** [f](#page-14-2)**.**

**2**

<span id="page-14-2"></span>6 Jakmile zařízení naskenuje stranu, stisknutím tlačítka **A** naskenujete další stránku.

```
Dalsi stranka?
\blacktriangle Ano \nabla Ne
```
- <span id="page-14-3"></span>7 Umístěte další stránku na sklo skeneru. Stiskněte tlačítko **OK**. Opakujte kroky @ a @ pro všechny stránky rozvržení.
- 8 Po naskenování všech stránek dokončete úlohu stisknutím tlačítka **b** v kroku $\odot$ .

#### **Pokud kopírujete z ADF (pro DCP-7065DN): 2**

Vložte dokument *lícem nahoru* směrem uvedeným níže:

**2 na 1 (V)**

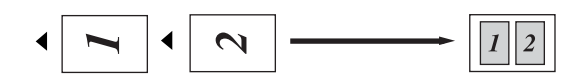

**2 na 1 (S)**

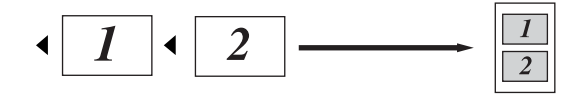

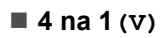

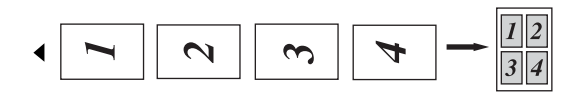

■ 4 na 1(S)

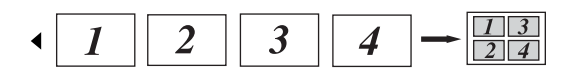

#### **Pokud kopírujete ze skla skeneru: 2**

Vložte dokument *lícem dolů* směrem uvedeným níže:

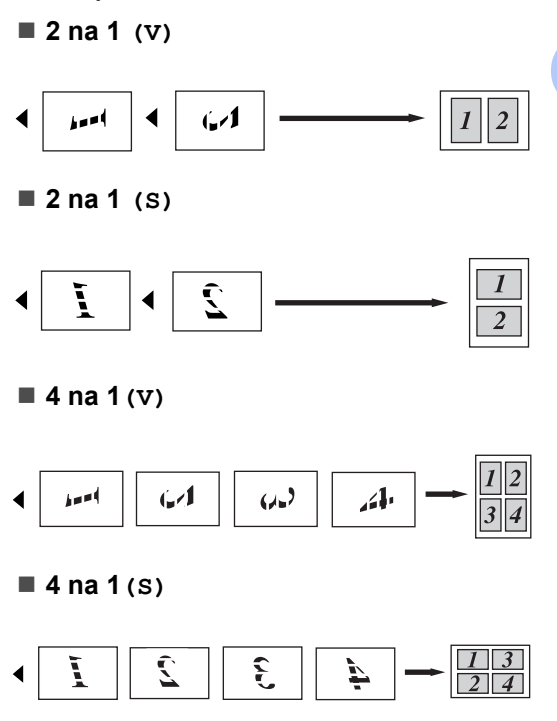

### <span id="page-14-1"></span><span id="page-14-0"></span>**Kopírování ID 2 na 1 <sup>2</sup>**

Můžete kopírovat obě strany vašeho identifikačního průkazu na jednu stranu a zachovat při tom původní velikost průkazu.

#### **Poznámka**

Identifikační průkaz je možné kopírovat pouze v souladu s platnými zákony. Viz část *Právní omezení pro kopírování* v brožuře *Bezpečnostní předpisy a pokyny*. a Umístěte svůj identifikační průkaz *lícem dolů* na levou stranu skla skeneru.

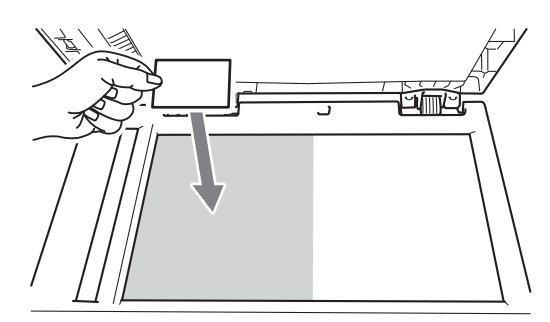

- Dokonce i když je na ADF umístěn nějaký dokument, zařízení skenuje data ze skla skeneru.
- **2** Stiskněte tlačítko **Options (Volby)**. Stisknutím tlačítka ▲ nebo ▼ zvolte možnost Soutisk. Stiskněte tlačítko **OK**.
- **3** Stisknutím tlačítka **A** nebo  $\blacktriangledown$  zvolte možnost 2 na 1 (ID). Stiskněte tlačítko **OK**.
- d Stiskněte tlačítko **Start**. Jakmile zařízení naskenuje první stranu průkazu, zobrazí se na displeji LCD následující pokyny.

Otocte ID Pak stisk Start

- **b** Otočte identifikační průkaz a umístěte ji na levou stranu skla skeneru.
- **follogie Stiskněte tlačítko Start.** Zařízení oskenuje druhou stranu průkazu a vytiskne stránku.

### **Poznámka**

Je-li vybrána možnost Kopírováni ID 2 na 1, nastaví zařízení kvalitu na Foto a kontrast na  $+2$  ( $-\square$  $\square$  $\blacksquare$ +).

<span id="page-15-0"></span>**Oboustranné kopírování (jednostranné na oboustranné) (Pro DCP-7060D / DCP-7065DN / DCP-7070DW) <sup>2</sup>**

#### <span id="page-15-1"></span>**Kopírování Oboustranný tisk (otočení dlouhé strany) <sup>2</sup>**

**jednostranné i oboustranné S**

Na výšku

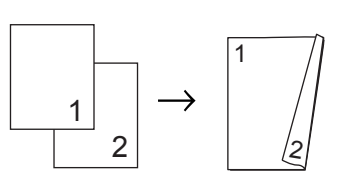

Na šířku

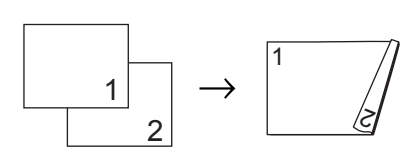

a Vložte dokument.

- Stisknutím tlačítka ▲ nebo ▼ zadejte požadovaný počet kopií.
- **3** Stisknutím tlačítka **Duplex** a **A** nebo ▼ zvolte možnost  $1str.72str.S.$ Stiskněte tlačítko **OK**.
	- d Stisknutím tlačítka **Start** zkopírujte stránku. (Pro DCP-7065DN) Jestliže jste umístili dokument do ADF, zařízení naskenuje stránky a začne tisknout. **Používáte-li sklo skeneru, přejděte ke**  kroku **®**.

<span id="page-16-1"></span>**b** Jakmile zařízení naskenuje stranu, stisknutím tlačítka **A** naskenujete další stránku.

Dalsi stranka?  $\blacktriangle$  Ano  $\nabla$  Ne

- <span id="page-16-2"></span>6 Umístěte další stránku na sklo skeneru. Stiskněte tlačítko **OK**. Pro zbývající stránky zopakujt[e](#page-16-1) kroky @ a @.
- **Z** Po naskenování všech stránek dokončete úlohu stisknutím tlačítka ▼ v kroku $\bullet$  $\bullet$  $\bullet$ .

#### <span id="page-16-0"></span>**Pokročilé kopírování Oboustranný tisk (otočení krátké strany) <sup>2</sup>**

**jednostranné i oboustranné V**

Na výšku

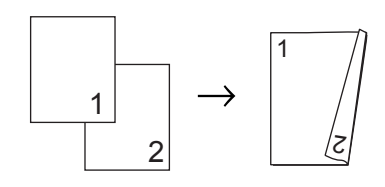

Na šířku

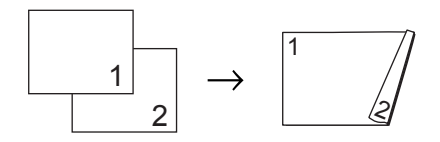

- 
- 1 Vložte dokument.
- 2 Stisknutím tlačítka **∆** nebo v zadejte požadovaný počet kopií.
- **63** Stisknutím tlačítka **Duplex** a **A** nebo ▼ zvolte možnost 1str.<sup>-2str.V.</sup> Stiskněte tlačítko **OK**.
- Stisknutím tlačítka **Start** zkopírujte stránku. (Pro DCP-7065DN) Jestliže jste umístili dokument do ADF, zařízení naskenuje stránky a začne tisknout. **Používáte-li sklo skeneru, přejděte ke**  kroku **6**.
- 

<span id="page-16-3"></span>**b** Jakmile zařízení naskenuje stranu, stisknutím tlačítka **A** naskenujete další stránku.

> Dalsi stranka?  $\blacktriangle$  Ano  $\nabla$  Ne

- <span id="page-16-4"></span>6 Umístěte další stránku na sklo skeneru. Stiskněte tlačítko **OK**. Pro zbývající stránky zopakujt[e](#page-16-3) kroky @ a @.
	- Po naskenování všech stránek dokončete úlohu stisknutím tlačítka ▼ v kroku $\bullet$  $\bullet$  $\bullet$ .

**2**

**A**

## <span id="page-17-0"></span>**Běžná údržba <sup>A</sup>**

## <span id="page-17-1"></span>**Čištění zařízení <sup>A</sup>**

Pravidelně čistěte vnitřní i vnější část přístroje suchou látkou bez žmolků. Když vyměňujete tonerovou kazetu nebo fotoválec, nezapomeňte vyčistit vnitřek přístroje. Podrobnosti o čištění zařízení viz v *Základní příručce uživatele*.

### **VAROVÁNÍ**

Pro čištění vnitřních ani vnějších částí přístroje NEPOUŽÍVEJTE žádné čisticí prostředky, které obsahují čpavek nebo alkohol, žádné spreje ani žádné hořlavé látky. Mohlo by dojít ke vzniku požáru nebo zásahu elektrickým proudem. Informace o čištění zařízení viz v části

*Bezpečné používání produktu* v brožuře *Bezpečnostní předpisy a pokyny*.

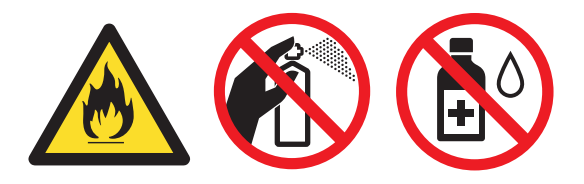

Dávejte pozor, abyste toner nevdechli.

## **DŮLEŽITÉ**

Používejte neutrální čisticí prostředky. Čištění těkavými tekutinami, jako je ředidlo nebo benzin, poškodí povrch přístroje.

## <span id="page-17-2"></span>**Kontrola zařízení <sup>A</sup>**

### <span id="page-17-4"></span><span id="page-17-3"></span>**Kontrola čítačů stránek <sup>A</sup>**

Je možné zobrazit čítače stránek přístroje pro kopírování, vytištěné stránky, hlášení a seznamy nebo celkový počet.

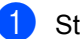

- a Stiskněte tlačítko **Menu**.
- Stiskem ▲ či ▼ zvolte některou z následujících možností:
	- 3.Prist. info. (DCP-7055/DCP-7057/DCP-7060D)
	- $\blacksquare$  4. Prist. info. (DCP-7055W/DCP-7057W/ DCP-7065DN)
	- 5. Prist. info. (DCP-7070DW)

Stiskněte tlačítko **OK**.

- Stisknutím tlačítka A nebo ▼ zvolte možnost 2.Citac stran. Stiskněte tlačítko **OK**.
	- Stisknutím tlačítka A nebo ▼ zobrazte možnosti Celkem, List, Kopir nebo Tisk.
- e Stiskněte tlačítko **Stop/Exit (Stop/Konec)**.

#### <span id="page-18-0"></span>**Kontrola zbývající životnosti jednotky fotoválce <sup>A</sup>**

Životnost fotoválce přístroje je možné zobrazit na displeji LCD.

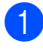

a Stiskněte tlačítko **Menu**.

Stiskem ▲ či ▼ zvolte některou z následujících možností:

- 3.Prist. info. (DCP-7055/DCP-7057/DCP-7060D)
- $\blacksquare$  4. Prist. info. (DCP-7055W/DCP-7057W/ DCP-7065DN)
- 5. Prist. info. (DCP-7070DW)

Stiskněte tlačítko **OK**.

- 8 Stiskem A či **v** zvolte některou z následujících možností:
	- 4.Zivotn.valce (DCP-7055/DCP-7057/DCP-7060D)
	- 5.Zivotn.valce (DCP-7065DN)
	- 6.Zivotn.valce (DCP-7055W/DCP-7057W/ DCP-7070DW)

Stiskněte tlačítko **OK**.

d Stiskněte tlačítko **Stop/Exit (Stop/Konec)**.

#### **Poznámka**

Kontrola životnosti bude přesná jen v případě, že jste vynulovali čítač dané části po instalaci nové části. Kontrola životnosti nebude přesná, pokud jste čítač dané části vynulovali v průběhu životnosti používané části.

## <span id="page-18-1"></span>**Balení a přeprava přístroje <sup>A</sup>**

#### **Poznámka**

- Pokud z nějakého důvodu musíte zařízení přepravovat, opatrně jej zabalte do původního balení, abyste se vyhnuli jakémukoliv poškození během přepravy. Zařízení by mnělo být odpovídajícím způsobem pojištěno zprostředkovatelem přepravy.
- Pokud zařízení vracíte společnosti Brother v rámci výměnné služby, zabalte pouze zařízení. Uchovejte si všechny samostatné součásti, včetně jednotky fotoválce, kazet s tonerem a vytištěnými materiály, abyste je mohli používat s náhradním zařízením.
- **1** Vypněte přístroj. Odpojte všechny kabely a potom odpojte kabel napájení z elektrické zásuvky. Nechte zařízení vypnuté nejméně 10 minut, aby vychladlo.
- Otevřete přední kryt.
- **3** Vyjměte jednotku fotoválce a tonerové kazety. Tonerovou kazetu nechte ve fotoválci.

d Vložte ochranný materiál (1) do zařízení s textem "REMOVE" vlevo tak, jak je uvedeno na obrázku.

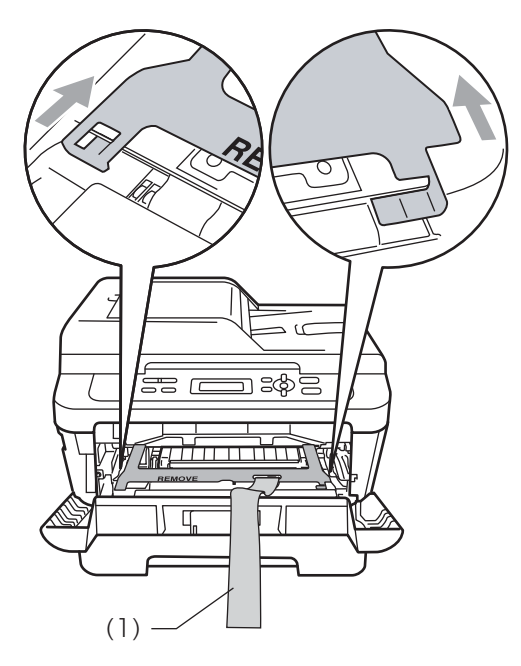

- **b** Vložte jednotku fotoválce a tonerové kazety zpět do zařízení.
- 6 Elastický pás umístěte přes páčku jednotky fotoválce tak, jak je uvedeno na obrázku.

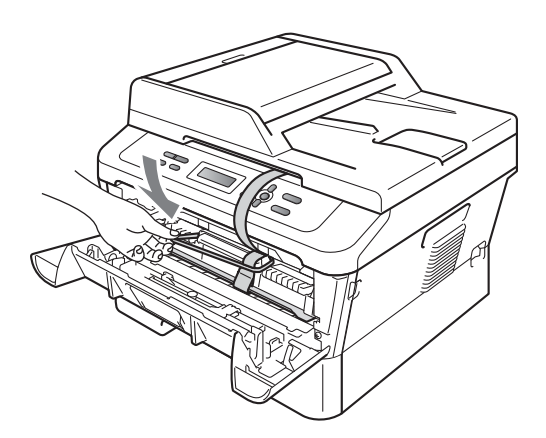

- 
- **z** Zavřete přední kryt.
- 8 Vložte zařízení do sáčku, ve kterém bylo dodáno.

<sup>9</sup> Umístěte napájecí kabel a vytištěné materiály do původní krabice tak, jak je uvedeno níže.

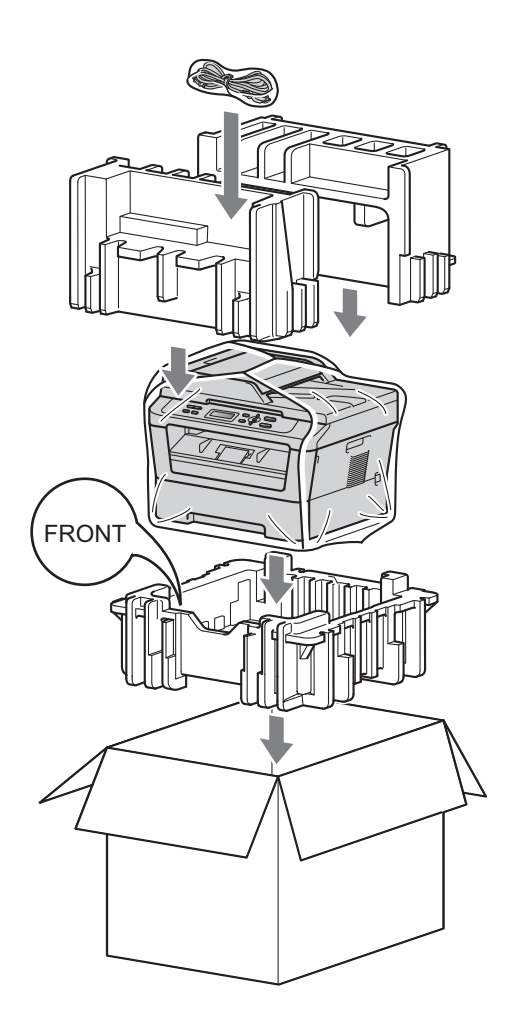

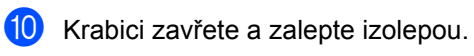

<span id="page-20-0"></span>**Glosář <sup>B</sup>**

Toto je zevrubný popis vlastností a pojmů, které se vyskytují v příručkách Brother. Platnost těchto vlastností závisí na modelu, který jste si zakoupili.

#### **ADF (automatický podavač dokumentů (Pro DCP-7065DN))**

Dokument lze umístit do ADF a automaticky skenovat stránku po stránce.

#### **Dočasná nastavení**

**B**

Můžete vybrat určité volby pro každé kopírování bez změny výchozích nastavení.

#### **Kontrast**

Nastavení pro kompenzaci tmavých nebo světlých dokumentů, které dělá kopie tmavých dokumentů světlejší a světlé dokumenty tmavší.

#### **LCD (displej z tekutých krystalů)**

Displej na zařízení, který během programování na displeji zobrazuje interaktivní hlášení, a v době nečinnosti zařízení datum a čas.

#### **OCR (optické rozeznávání znaků)**

ScanSoft™ PaperPort™ 12SE s OCR nebo Presto! Programová aplikace PageManager převádí obraz textu na text, který lze upravit.

#### **Odstíny šedé**

Odstíny šedé jsou k dispozici pro kopírovaní fotografií.

#### **Režim nabídky**

Režim programování pro změnu nastavení zařízení.

#### **Rozlišení**

Počet svislých a vodorovných řádků na palec.

#### **Skenování**

Proces odesílání elektronického obrázku papírového dokumentu do počítače.

#### **Zpráva o uživatelských nastaveních**

Tištěná zpráva, která zobrazuje aktuální nastavení zařízení.

#### **Zrušit úlohu**

Zruší naprogramovanou tiskovou úlohu a vymaže ji z paměti zařízení.

### **Rejstřík C**

#### <span id="page-21-0"></span>**B**

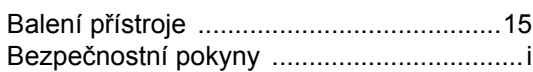

#### **D**

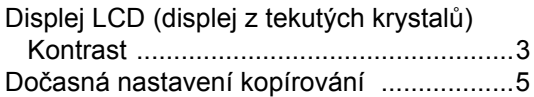

#### **I**

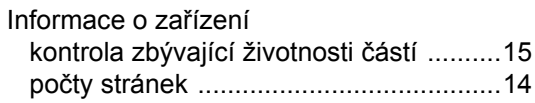

#### **J**

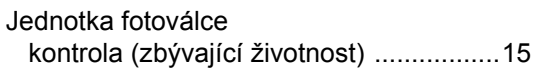

### **K**

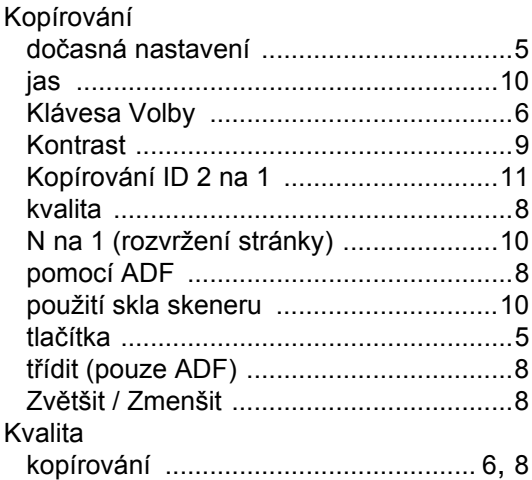

#### **N**

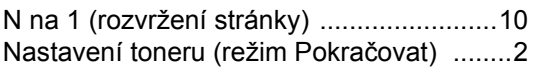

## **O**

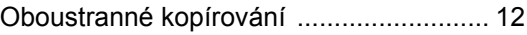

#### **P**

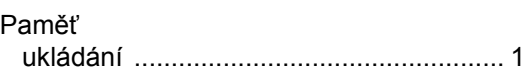

#### **R**

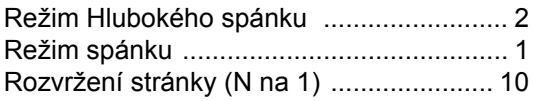

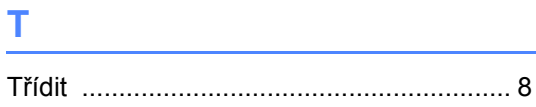

## **Ú**

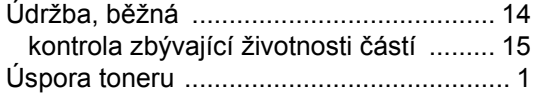

### **V**

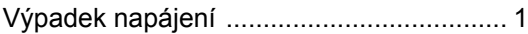

## **Z**

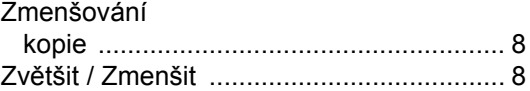

# **brother.**

Tato zařízení byla schválena k používání pouze v zemi zakoupení. Místní společnosti Brother nebo jejich prodejci poskytnou podporu pouze zařízením zakoupeným v jejich vlastních zemích.